## **Neuen Daten-Import (DI) erstellen**

Einen neuen **Daten-Import (DI)** erstellen Sie wie folgt:

- Nachdem Sie das Fenster **Projekte** geöffnet haben, klicken Sie mit der rechten Maustaste auf den Verzeichniseintrag **Nach Gerätetyp**.
- Es erscheint das Kontextmenü.
- Klicken Sie im Kontextmenü unter dem Eintrag **Neu** in der Liste der Geräte auf den Eintrag **Anderes**.

oder

- $\bullet$ Klicken Sie im Übersichtsfenster **Geräte** Ihres Projektes auf die Schaltfläche **Neues Gerät hinzufügen**.
- Es erscheint das Fenster **Neue Datei**.
- $\bullet$ Wählen Sie im 1. Schritt (**Dateityp wählen**) die Kategorie **virtu al (virtuelle Messpunkte)** und den Dateitypen **DI (Daten-Import)**.
- Klicken Sie die Schaltfläche **Weiter**.

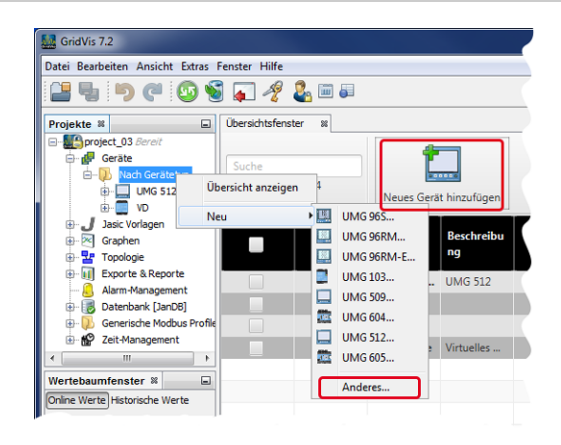

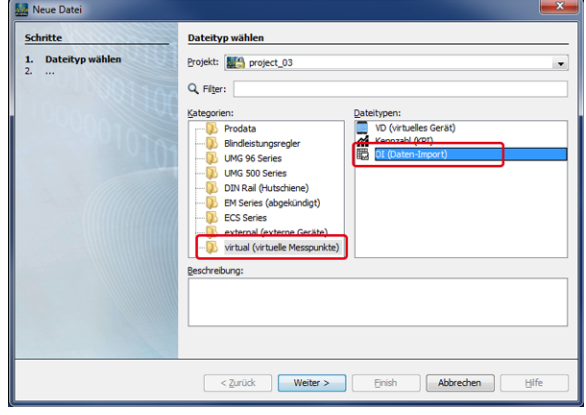

- Es erscheint das Fenster **Neu DI (Daten-Import)**.
- Wählen Sie im 1. Schritt im Auswahlfeld den Verbindungstyp **O hne Verbindung**. Der Verbindungstyp **Ohne Verbindung** gilt für Geräte ohne Verbindung, als Platzhalter für die Offline-Konfiguration.
- Klicken Sie die Schaltfläche **Fertig**.

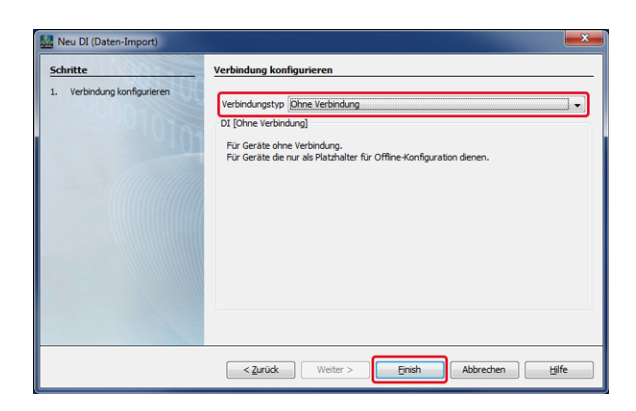

Ihr Gerät für den Daten-Import (DI) erscheint nun in der Liste  $\bullet$ der Geräte im Übersichtsfenster.

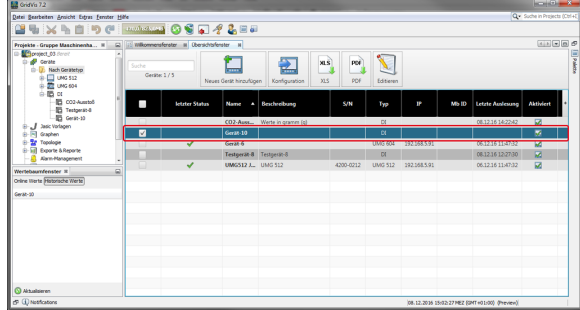